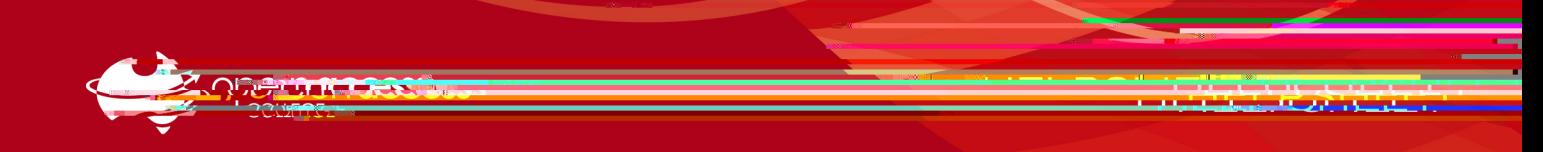

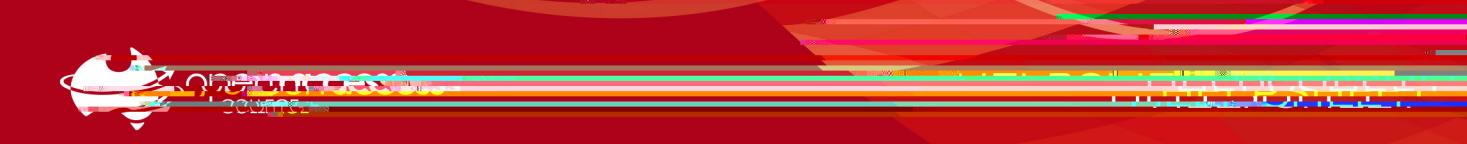

## Option 2 – Google Drive Desktop App for Windows Computer s

- 1. In the *bottom right* of your screen, locate the Google Drive icon, left -click it and select Sign in *Note: If you cannot find Google Drive on your computer, please download and install it from the link below: https://www.google.com/intl/en\_au/drive/download/*
- 2. Select or sign in to your OACGoogle account (*StudentID@openaccesscollegesa.com*) and then click Sign in

- 3. Click the Google Drive icon again, select Settings (gear icon), Preferences and then Google Drive on the left
- 4. Ensure Stream files is selected, click Settings (gear icon), scroll down to Notification preferences, untick Prompt me to back up devices and click Done

5. Open File Explorer , select Google Drive (G:) on the left and navigate to your work returns